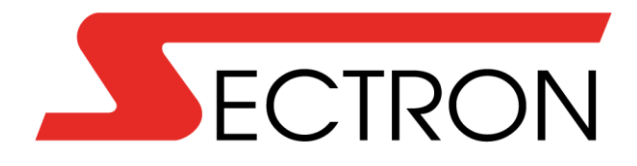

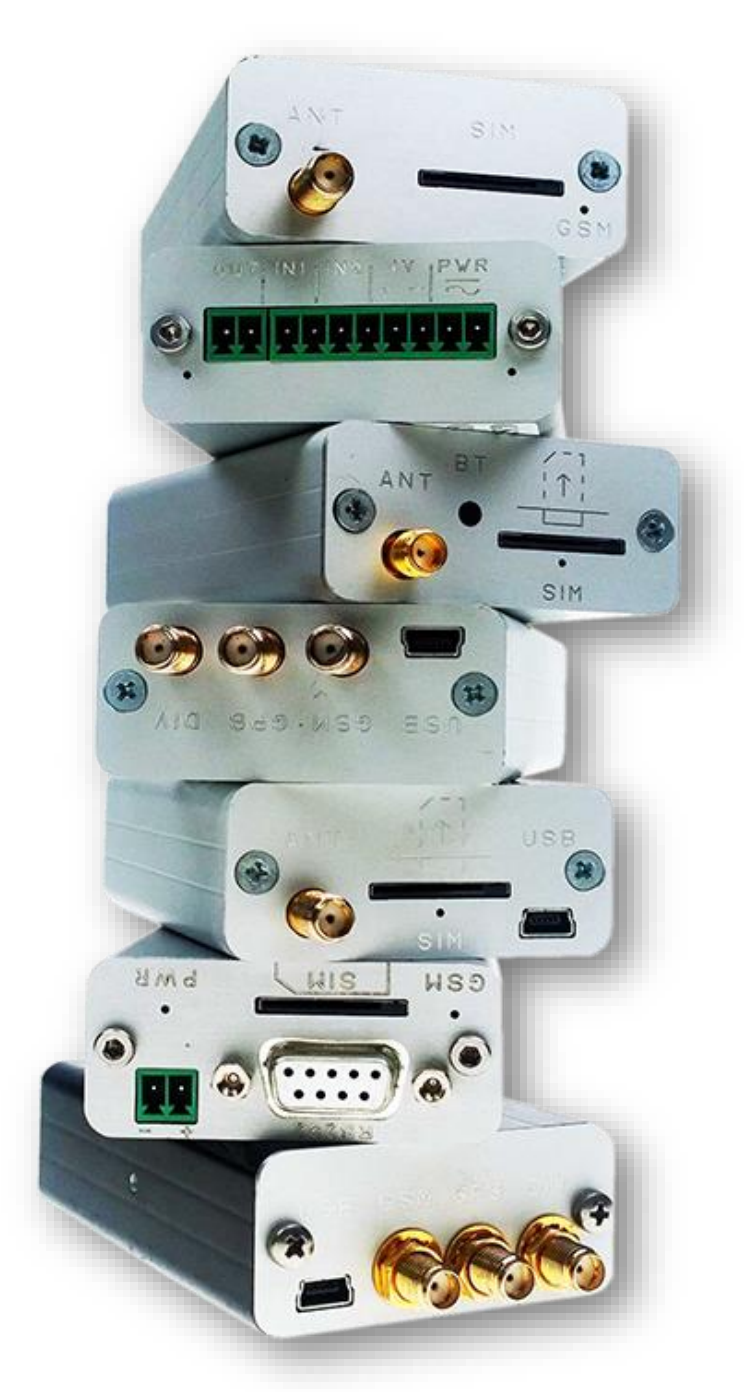

# **Terminals Manual**

# <span id="page-1-0"></span>**CONTENTS**

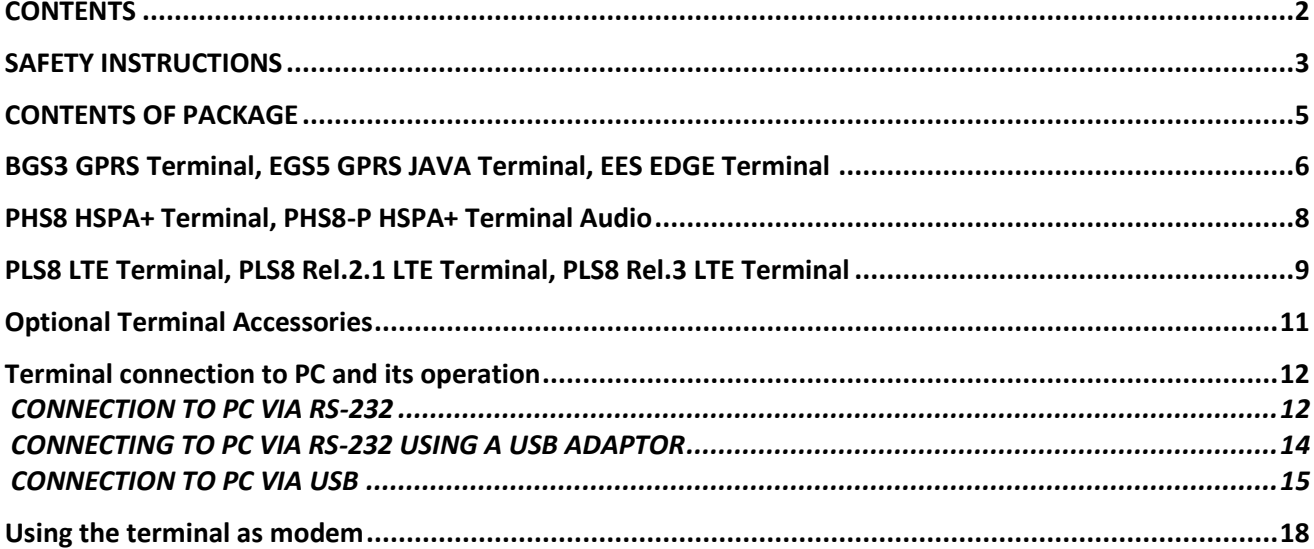

# <span id="page-2-0"></span>**SAFETY INSTRUCTIONS**

- When using the device, make sure to follow the legal regulations and local restrictions.
- Do not use the device in hospitals as this may impair the function of medical devices; eg. near pacemakers or hearing aids.
- Read this manual carefully before installation, commissioning and use.
- Do not use the device in an aircraft.
- Do not use the machine near gas stations, chemical plants or in areas where explosives are handled and explosion hazards areas. The device may interfere with some devices.
- The device may cause interference in the vicinity of televisions, radios, and personal computers.
- Use only recommended accessories to prevent damage to the equipment, property, health and violation of relevant provisions. These recommended accessories have been tested and work with the device. However, the warranty does not cover these accessories.
- We recommend that you make a copy or backup of all important settings stored on your SIM card.
- Do not open the device. Only SIM card replacement is allowed. To change the SIM card, see the User's Guide.
- Attention! Keep out of reach of small children who could swallow the SIM card.
- Do not expose the device to extreme environmental conditions. Protect it from dust, moisture, liquid or foreign matter leakage and extreme temperatures.
- Under no circumstances should the voltage on the power connector be exceeded.
- The manufacturer is not responsible for defects caused by using this device in contradiction with the instruction manual!

# <span id="page-3-0"></span>**CONTENTS OF PACKAGE**

BGS3 GPRS Terminal / BGS3 GPRS Terminal USB

- 1. 1 pc BGS3 GPRS Terminal / BGS3 GPRS Terminal USB
- 2. 1 pc rail mounting bracket DIN 35 mm with a screw
- 3. 1 pc 2-pin terminal strip MRT9
- 4. 1 pc Warranty list

BGS5 GPRS Terminal JAVA Terminal / EHS5 HSPA JAVA Terminal / EHS6 JAVA Terminal

- 1. 1 pc BGS5 GPRS JAVA Terminal
- 2. 1 pc rail mounting bracket DIN 35 mm with a screw
- 3. 1 pc 2-pin terminal strip MRT9
- 4. 1 pc Warranty list

EGS5 GPRS JAVA Terminal / EGS5 GPRS JAVA Terminal USB

- 1. 1 pc GS5 GPRS JAVA Terminal / EGS5 GPRS JAVA Terminal USB
- 2. 1 pc rail mounting bracket DIN 35 mm with a screw
- 3. 1 pc 2-pin terminal strip MRT9
- 4. 1 pc Warranty list

EES3 EDGE Terminal / EES3 EDGE Terminal USB

- 1. 1 pc ES3 EDGE Terminal / EES3 EDGE Terminal USB
- 2. 1 pc rail mounting bracket DIN 35 mm with a screw
- 3. 1 pc 2-pin terminal strip MRT9
- 4. 1 pc Warranty list

#### PHS8 HSPA+ Terminal

- 1. 1 pc PHS8 HSPA+ Terminal
- 2. 1 pc rail mounting bracket DIN 35 mm with a screw
- 3. 1 pc 2-pin terminal strip MRT9
- 4. 1 pc Warranty list

#### PHS8-P HSPA+ Terminal audio

- 1. 1 pc PHS8-P HSPA+ Terminal audio
- 2. 1 pc rail mounting bracket DIN 35 mm with a screw
- 3. 1 pc 2-pin terminal strip MRT9
- 4. 1 pc Warranty list

#### PLS8 LTE Terminal / PLS8 R.2.1 LTE Terminal / PLS8 R.3 LTE Terminal

- 1. 1 pc PLS8 LTE Terminal
- 2. 1 pc rail mounting bracket DIN 35 mm with a screw
- 3. 1 pc 2-pin terminal strip MRT9
- 4. 1 pc Warranty list

#### ELS61 LTE JAVA Terminal USB

- 1. 1 pc ELS61 LTE Terminal
- 2. 1 pc rail mounting bracket DIN 35 mm with a screw
- 3. 1 pc 2-pin terminal strip MRT9
- 4. 1 pc Warranty list

# <span id="page-4-0"></span>**BGS3 GPRS Terminal, EGS5 GPRS JAVA Terminal, EES EDGE Terminal**

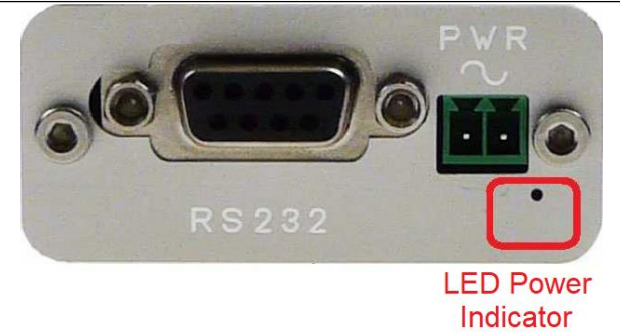

RS232 – Connector for terminal connection via RS232

PWR  $\sim$  – Power connection terminals 8 – 30 V AC/DC (polarity does not matter)

LED power diode– LED diode that indicates the power status, it lights up green when the device is turned on

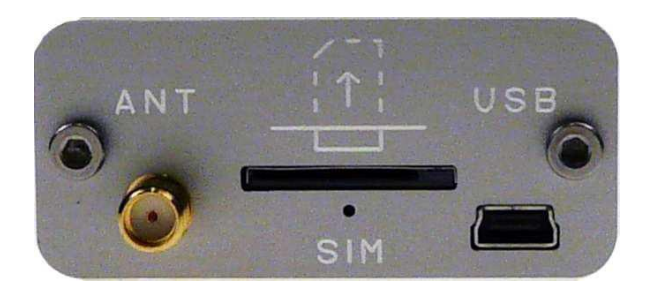

ANT – Antenna for GSM signal reception

SIM – SIM card slot

- LED diode SIM  $-1:1$  terminal not logged into GSM network
	- 1:9 terminal is registered into GSM

network

- USB USB connector for computer connection
	- $-$  In the case of the terminal with "USB" in the name, the terminal can also be powered via the USB port

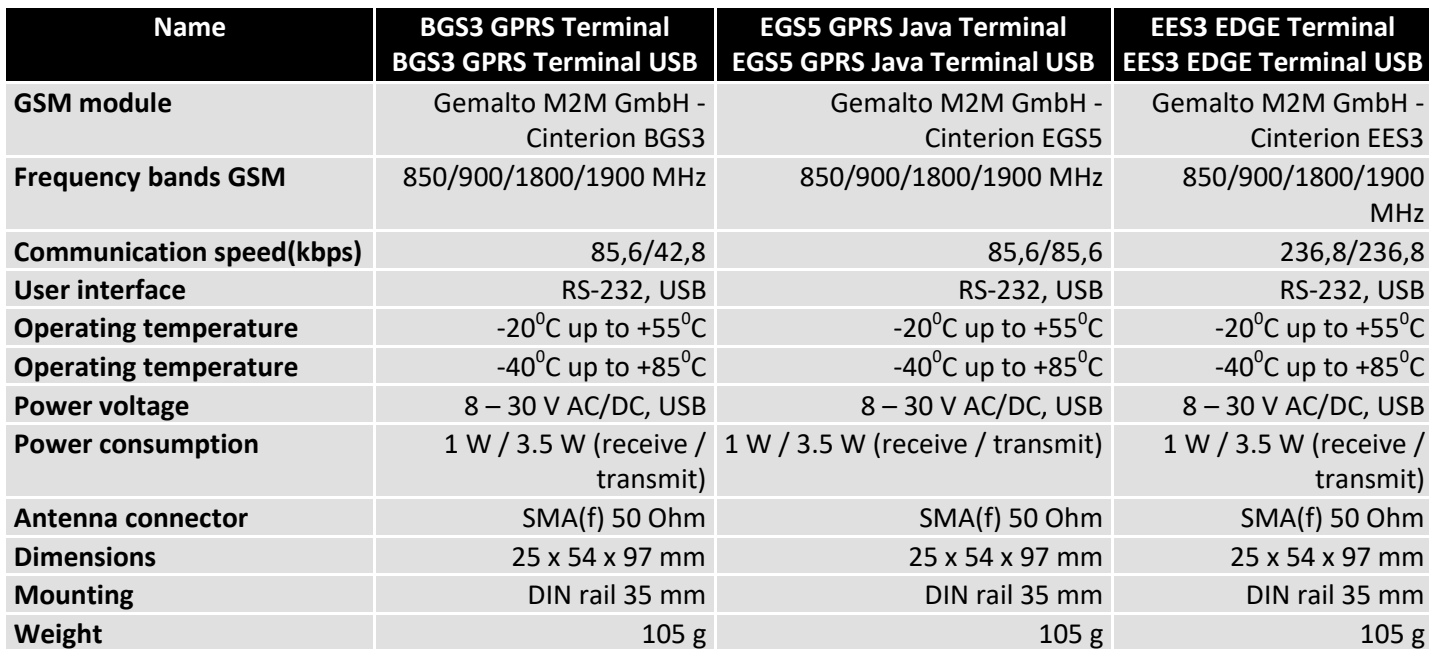

# **BGS5 GPRS JAVA Terminal USB, EHS5 HSPA JAVA Terminal, EHS6 JAVA Terminal**

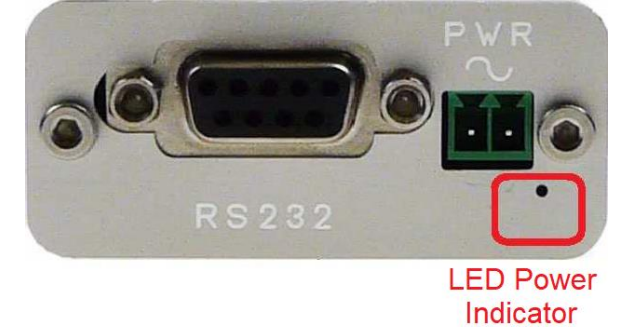

RS232 – Connector for terminal connection via RS232

PWR  $\sim$  – Power connection terminals 8 – 30 V AC/DC (polarity does not matter)

LED power diode– LED diode that indicates the power status, it lights up green when the device is turned on

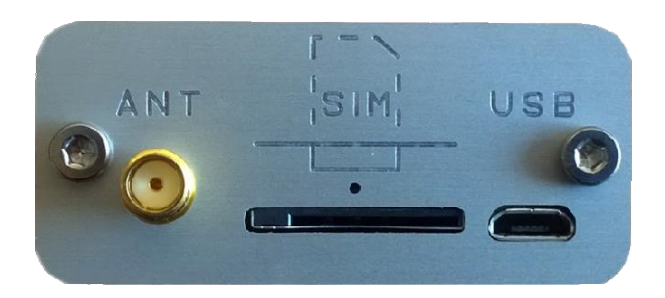

ANT – Antenna for GSM signal reception

SIM – SIM card slot

LED diode SIM  $-1:1$  – terminal not logged into GSM network

– 1:9 – terminal is registered into GSM

network

- USB USB connector for computer connection
	- In the case of the terminal with "USB" in the name, the terminal can also be powered via the USB port

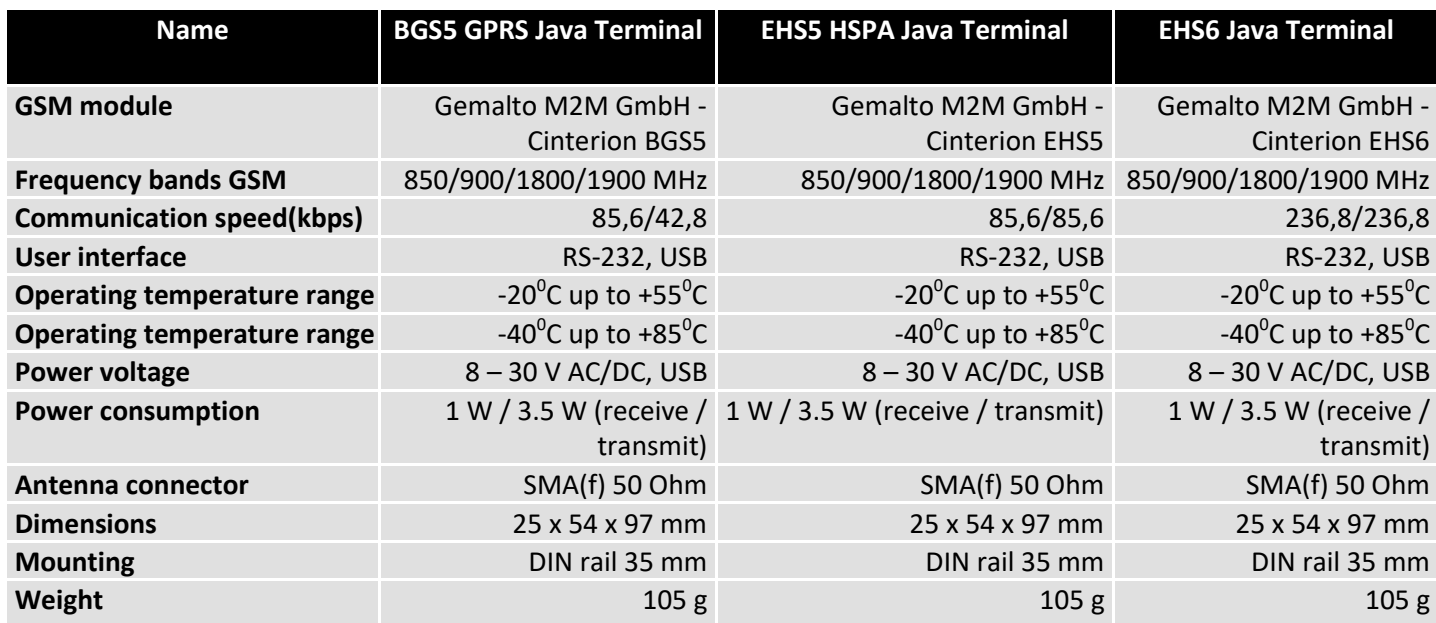

# <span id="page-6-0"></span>**PHS8 HSPA+ Terminal, PHS8-P HSPA+ Terminal Audio**

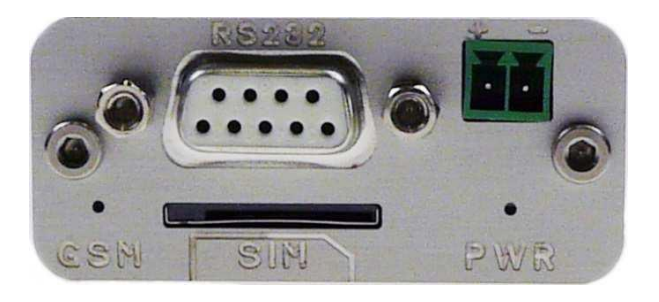

- RS232 Connector for terminal connection via RS232
- + – Power connection terminals 8 30 V DC (polarity must correspond to the engraving)
- GSM LED is inactive after the device is switched on; function can be set by command AT^SLED (option cannot be saved)
- SIM SIM card slot
- PWR LED diode that indicates the power status, it lights up green when the device is turned on

#### **PHS8 HSPA+ Terminal**

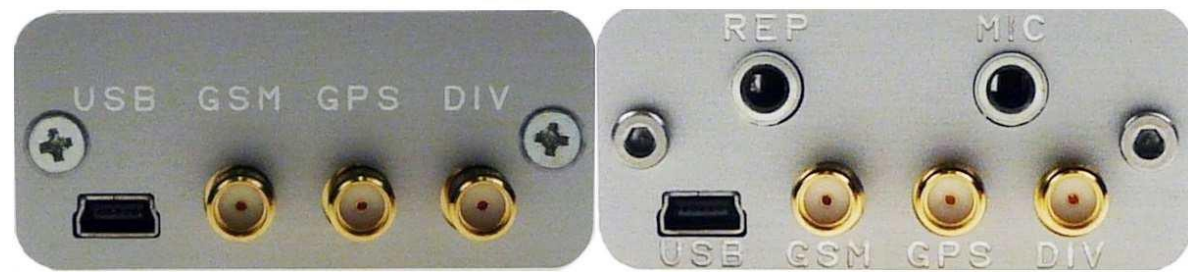

- USB USB connector for connection to computer
- GSM Main Antenna for GSM signal reception
- GPS Antenna for GPS reception
- DIV Diversity antenna to improve GSM signal REP Speaker output
- MIC Microphone input

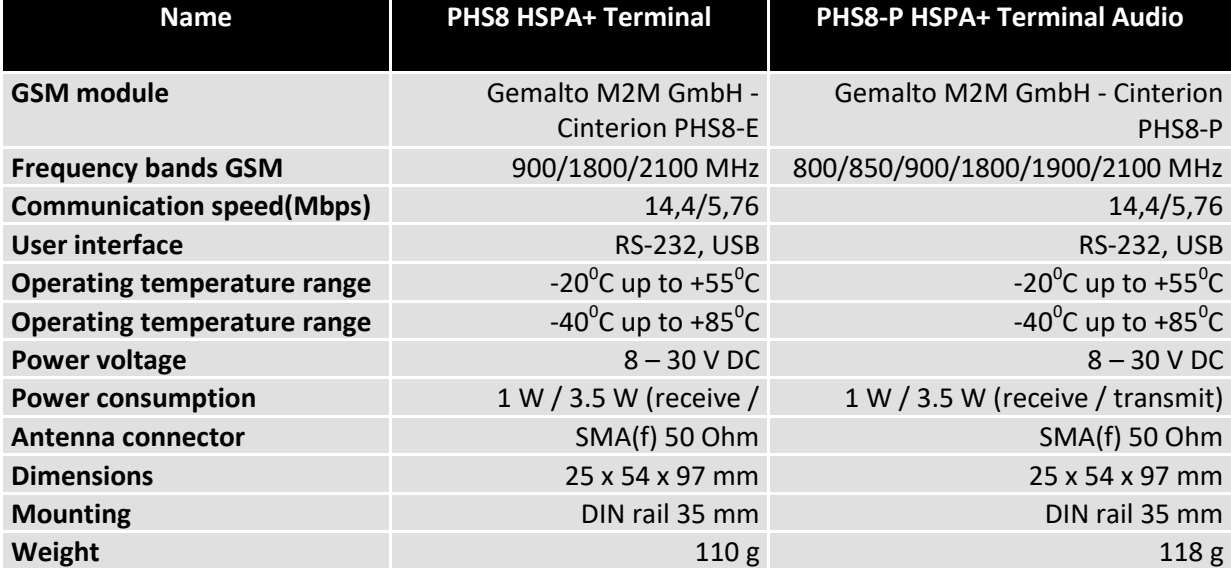

**PHS8-P HSPA+ Terminal Audio** 

# <span id="page-7-0"></span>**PLS8 LTE Terminal, PLS8 Rel.2.1 LTE Terminal, PLS8 Rel.3 LTE Terminal**

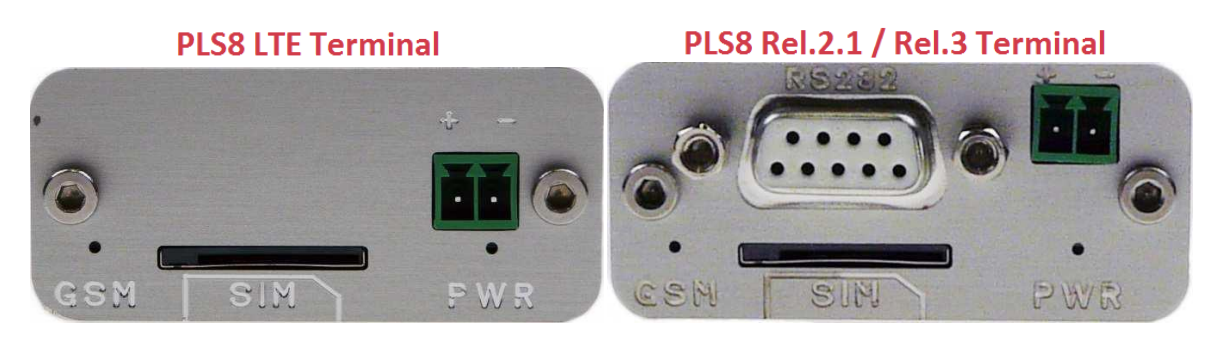

- GSM LED is inactive after the device is switched on; function can be set by command AT^SLED (option cannot be saved)
- SIM SIM card slot
- + – Power connection terminals 8 30 V DC PWR (polarity must correspond to the engraving)

LED power diode – LED diode that indicates the power status, it lights up green when the device is turned on

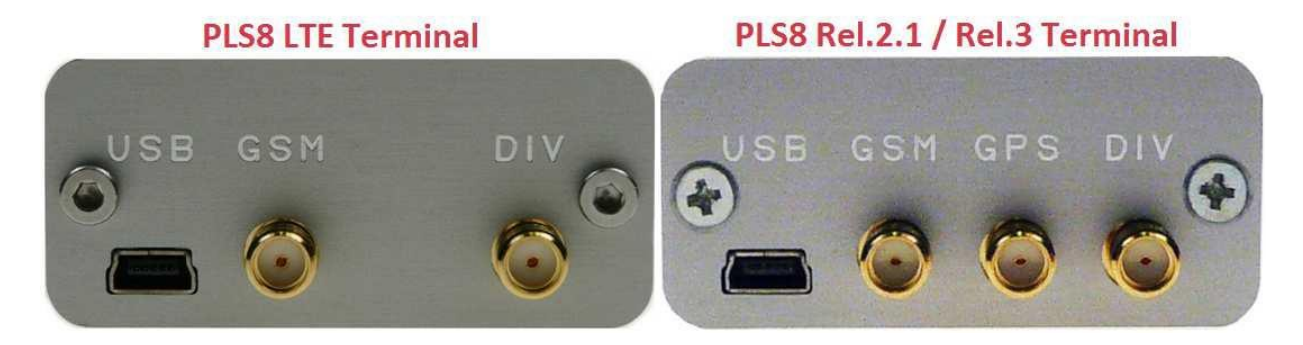

- USB USB connector for connection to computer
- GSM Main antenna for GSM signal reception
- GPS Antenna for GPS reception
- DIV Diversity antenna to improve GSM signal

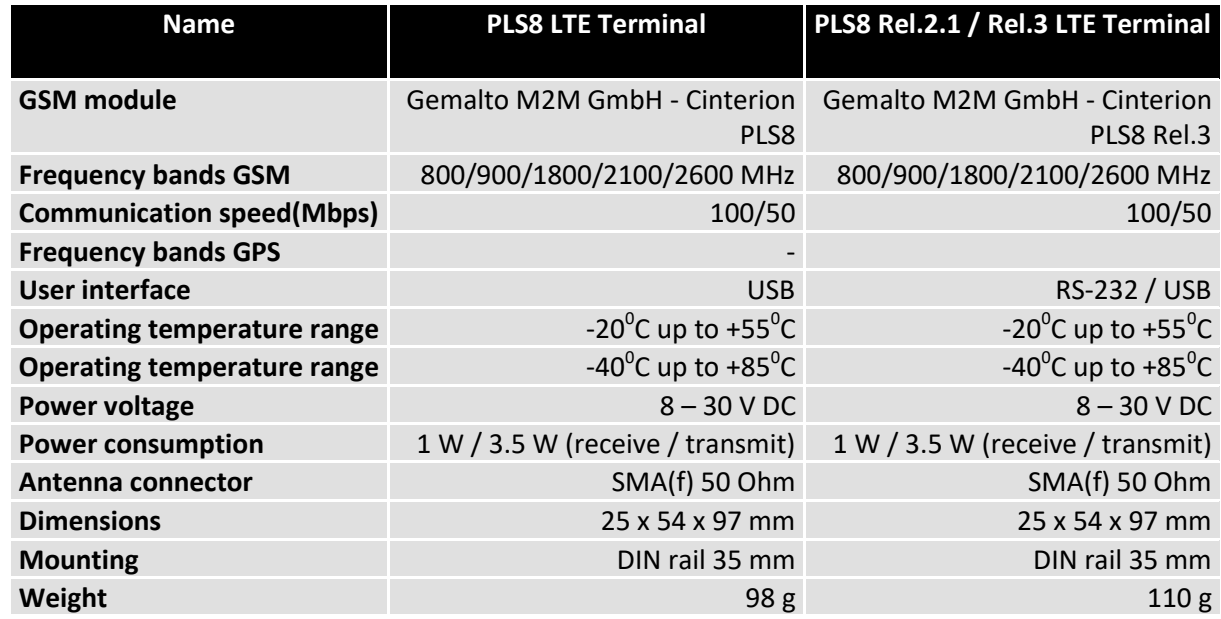

# **ELS61 LTE JAVA Terminal USB**

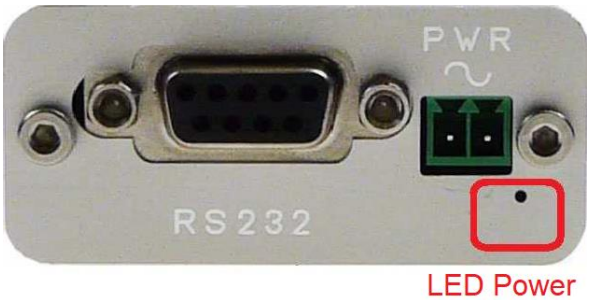

Indicator

RS232 – Connector for terminal connection via RS232

PWR  $\sim$  – Power connection terminals 8 – 30 V AC/DC (polarity does not matter)

LED power diode – LED diode that indicates the power status, it lights up green when the device is turned on

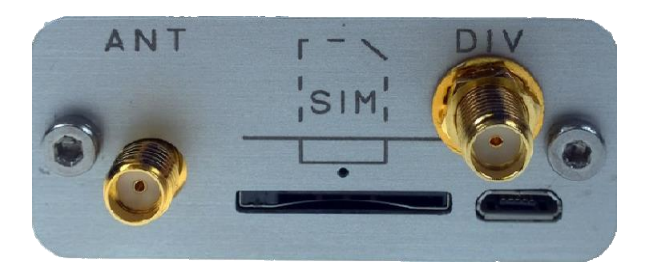

ANT – Antenna for GSM signal reception

SIM – SIM card slot

DIV – Diversity antenna to improve GSM signal

LED diode SIM  $-1:1$  – terminal not logged into GSM network

– 1:9 – terminal is registered into GSM network

# USB – USB connector for computer connection

 $-$  In the case of the terminal with "USB" in the name, the terminal can also be powered via the USB port

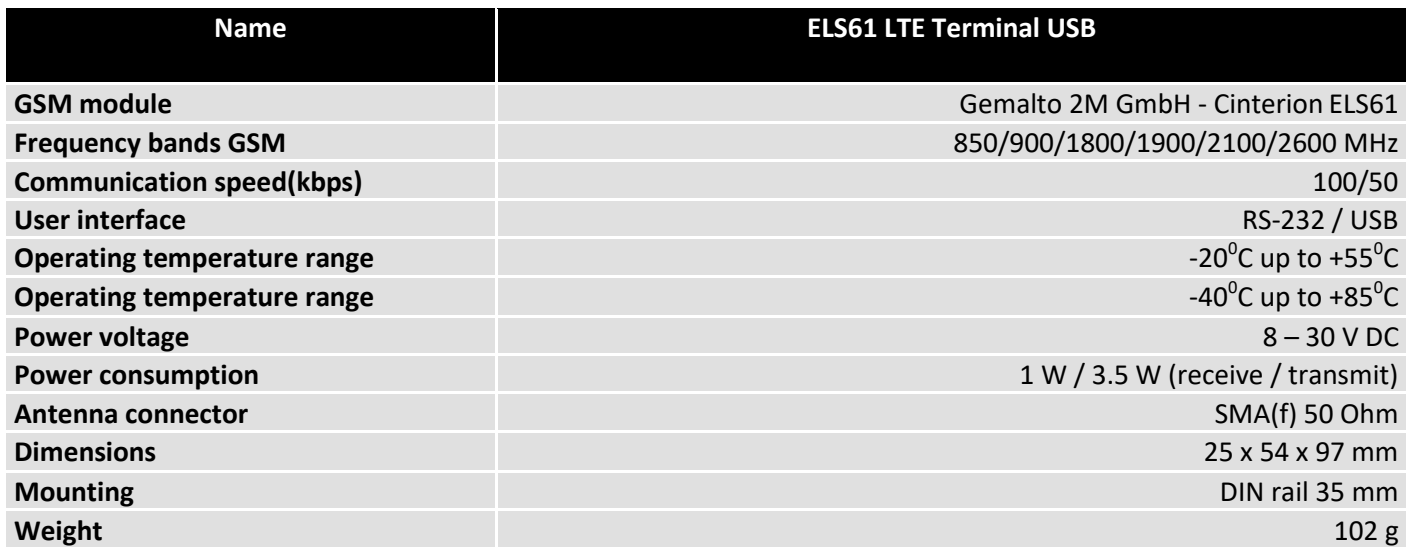

<span id="page-9-0"></span>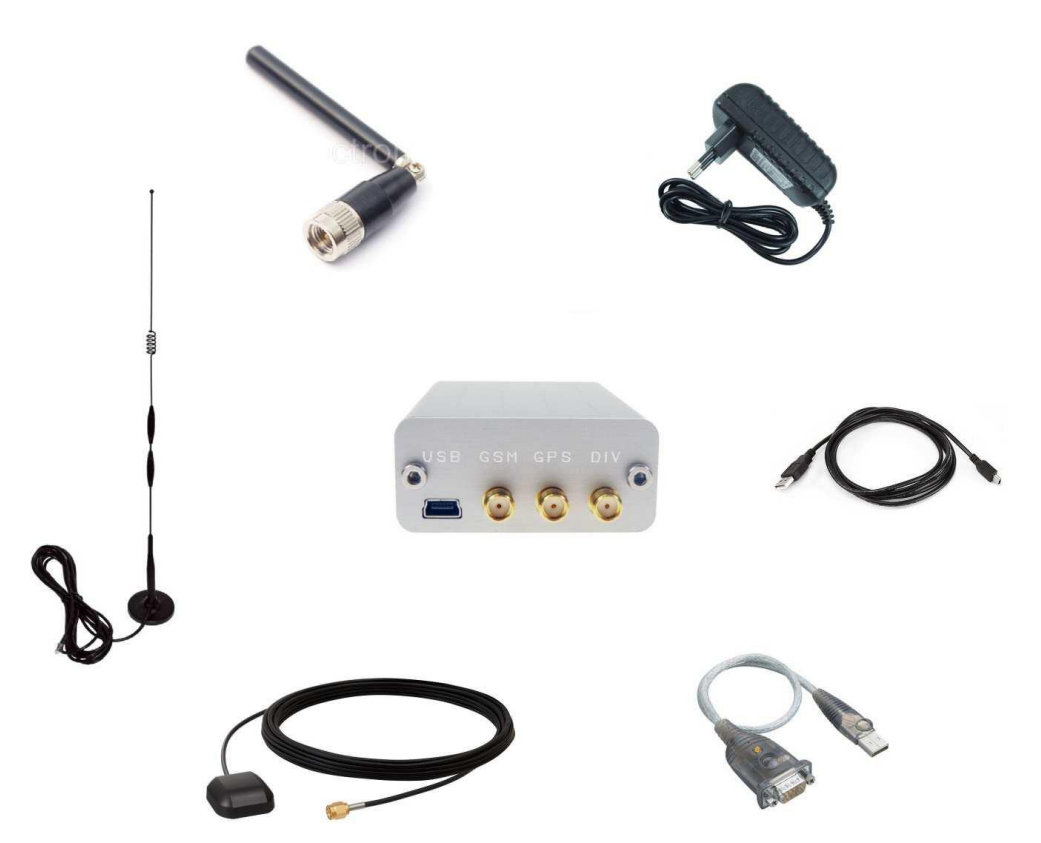

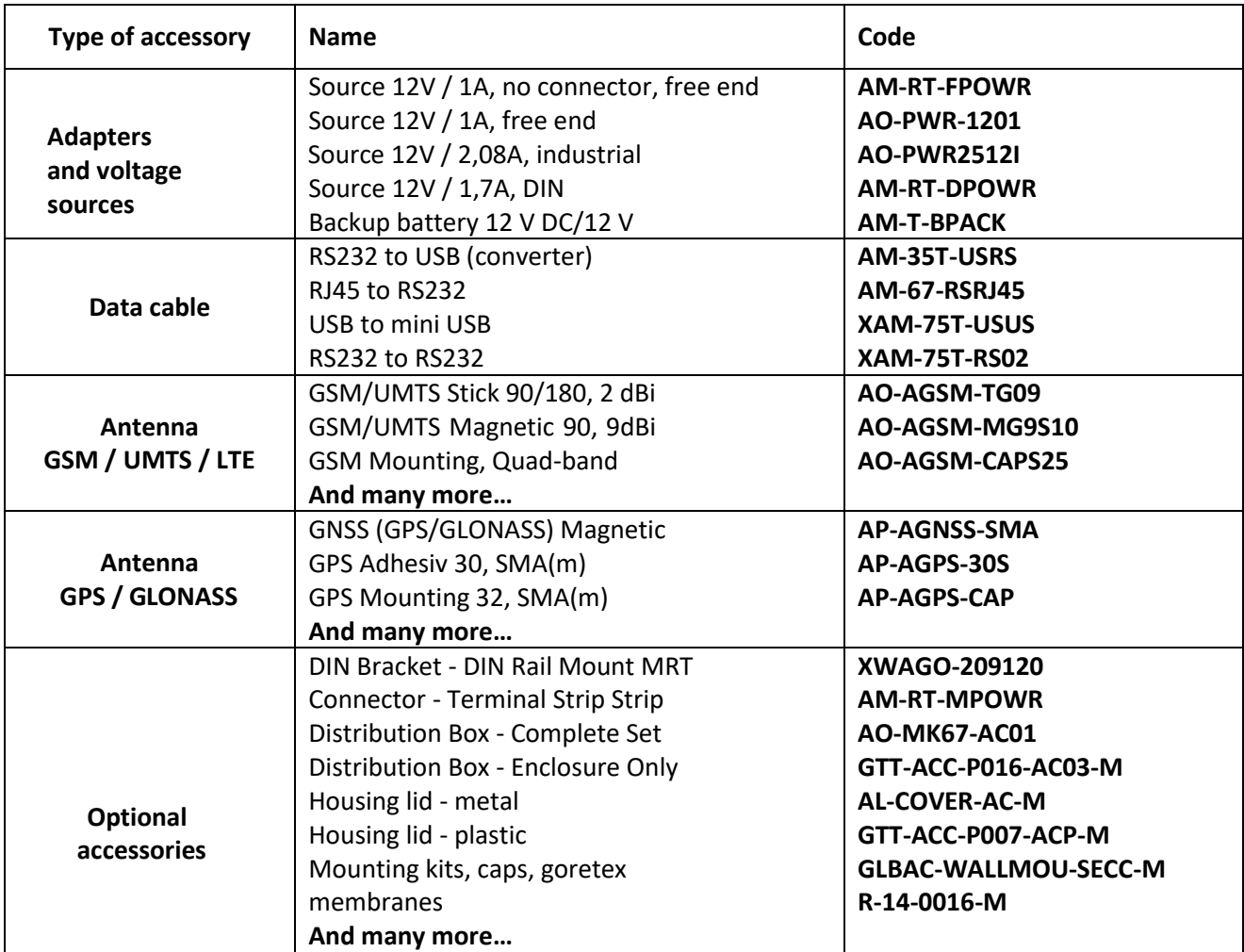

# <span id="page-10-0"></span>**Terminal connection to PC and its operation**

This manual is universal for all mentioned terminals and modems. The manual is written with regard to users with basic knowledge of the issue.

- 1) Unpack the device and connect the antenna (s) properly.
- 2) Insert an activated SIM card that has the PIN code and voicemail deactivated.
- 3) Connect the power supply.
- 4) Connect the RS-232 or USB data cable.
- 5) Follow the connection instructions.

# <span id="page-10-1"></span>*CONNECTION TO PC VIA RS-232*

- 1) Connect the serial cable to the terminal and a PC
- 2) In Windows OS go to: Start -> **Control Panels** -> System -> **Device Manager**.
- 3) In the Ports (COM & LPT) tab Select the COM port to corresponding to your terminal. Right click the COM port -> Properties -> Port Settings tab

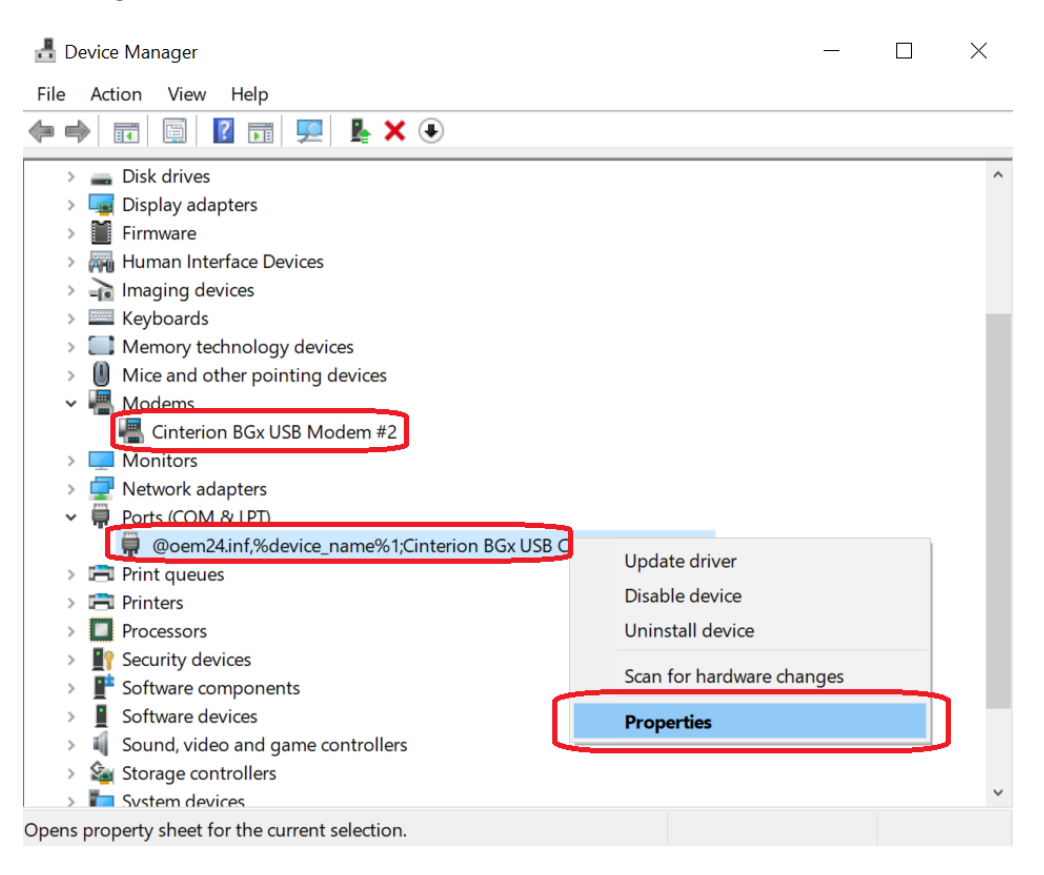

4) Here you can setup the properties:

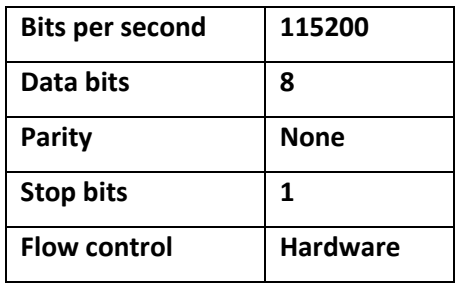

**Warning** software hyperterminal is not the part of the package! It is also not a part of a regular operating system and must be additionally installed. The recommended software are PuTTY, ZOC terminal etc.

- 5) If you selected PuTTY, the session options must be same as the ones in the device. The important part is COM port, which serves for communication with the terminal.
- 6) After clicking the Open button, you reach the console window. You can now test the correct connection using AT commands AT and ATI. The device responds with OK and its Firmware version.

**Port Settings** Driver Details Events Gene Bits per second: 115200 Data bits: 8 Parity: None Stop bits: 1 Flow control: Hardware Advanced... Restore Defaults  $\overline{\alpha}$ Cancel 图 PuTTY Configuration  $\overline{?}$  $\times$ Category: Session Basic options for your PuTTY session **Logging** Specify the destination you want to connect to  $\Rightarrow$  Terminal Serial line Keyboard Speed Bell COM<sub>1</sub> 115600 Features Connection type:  $\equiv$  Window ◯ Telnet O Rlogin O SSH 
Serial  $\bigcirc$  Raw Appearance Behaviour Load, save or delete a stored session Translation Saved Sessions Selection **Colours** Connection Default Settings Data Load Proxy Save -Telnet - Rlogin ⊕ SSH **Delete** Serial Close window on exit: ◯ Always ◯ Never Only on clean exit About  $He$  $Qpen$ Cancel

@oem24.inf,%device\_name%1;Cinterion BGx USB Com Port1 (COM... X

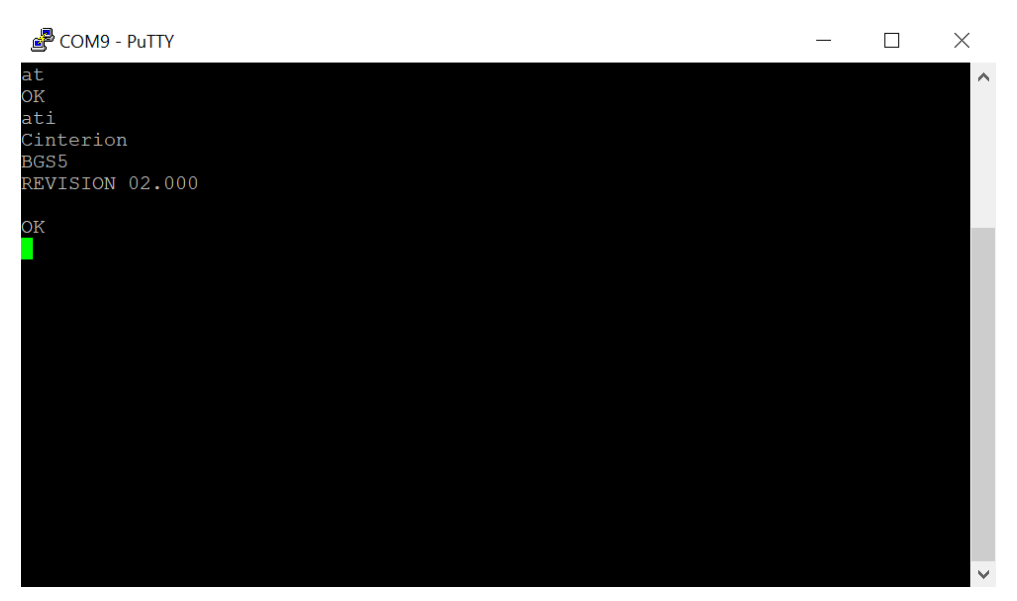

# <span id="page-12-0"></span>*CONNECTING TO PC VIA RS-232 USING A USB ADAPTOR*

- 1) Connect serial cable with adaptor for USB to terminal and to PC.
- 2) Install the adaptor's driver
- 3) In Windows OS, go to: Start -> **Control panels** -> System -> **Device manager**.
- 4) In "Ports (COM & LPT)" tab Select the COM port to corresponding to your terminal. Right click the COM port -> Properties -> Port Settings tab

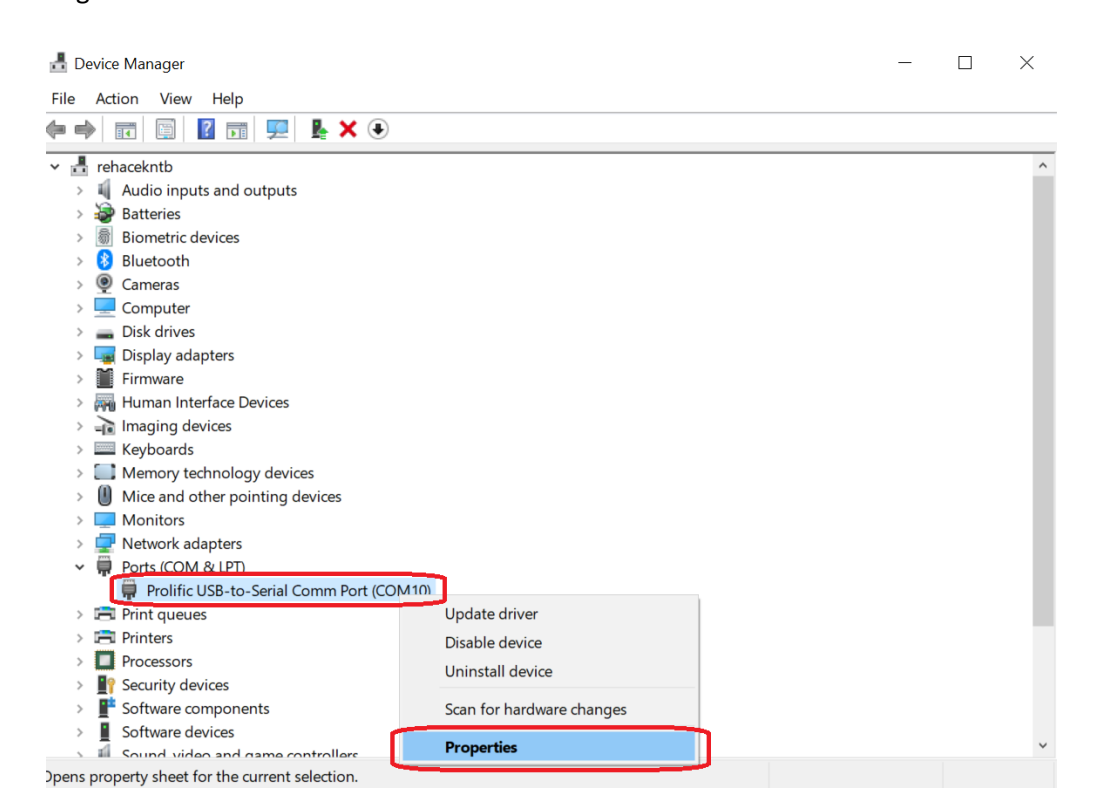

5) Setup the following:

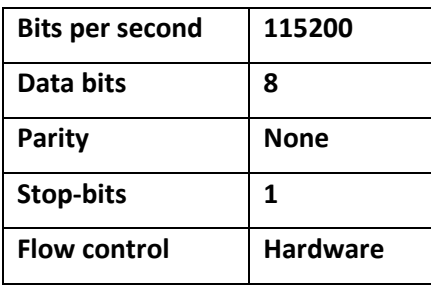

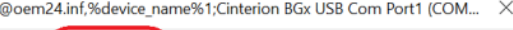

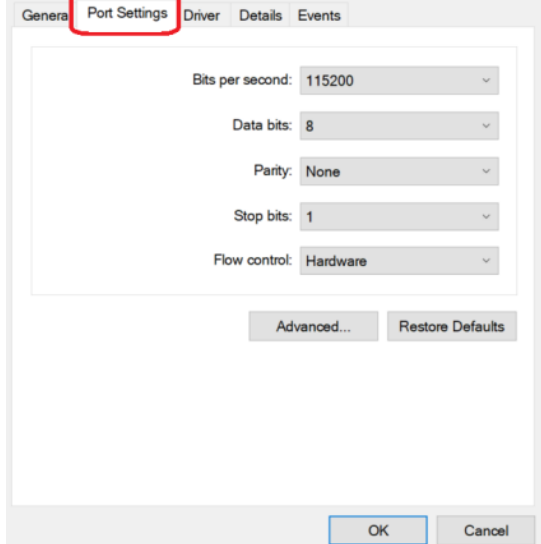

**Warning** software hyperterminal is not the part of the package! It is also not a part of a regular operating system and must be additionally installed. The recommended software are PuTTY, ZOC terminal etc.

- 6) If you selected PuTTY, the session options must be same as the ones in the device. The important part is COM port, which serves for communication with the terminal.
- 7) After clicking the Open button, you reach the console window. You can now test the correct connection using AT commands AT and ATI. The device responds with OK and its Firmware version.

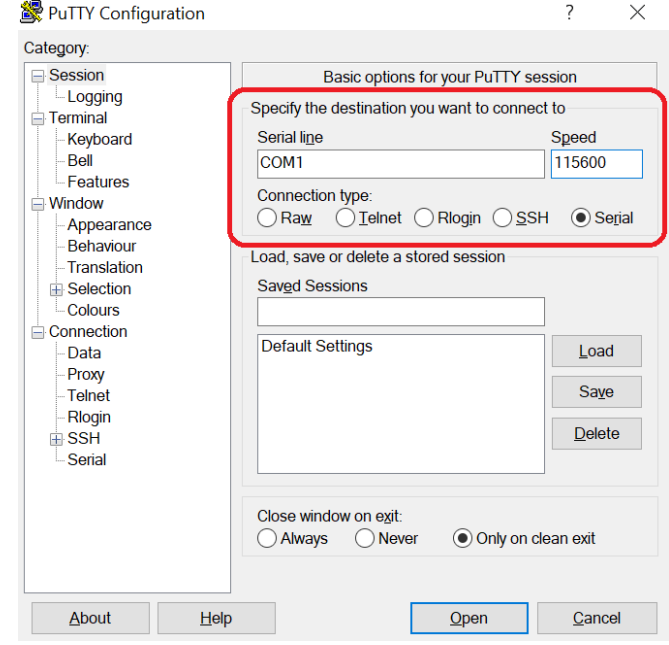

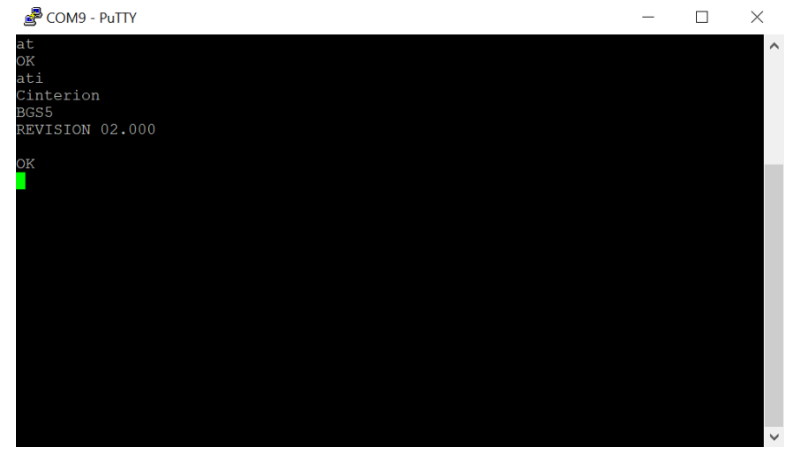

# <span id="page-13-0"></span>*CONNECTION TO PC VIA USB*

- 1) Connect the USB cable to the terminal and to PC.
- **2) Install the drivers for your terminal.** If you do not have a driver in your disposal, you can request it at [hotline@sectron.cz](mailto:hotline@sectron.cz)
- 3) In Windows OS, go to: Start -> **Control panels** -> System -> **Device manager**.
- 4) This step depends on your device. The following example shows steps for connecting to BGS5 terminal. The steps should still be similar with slight variations.

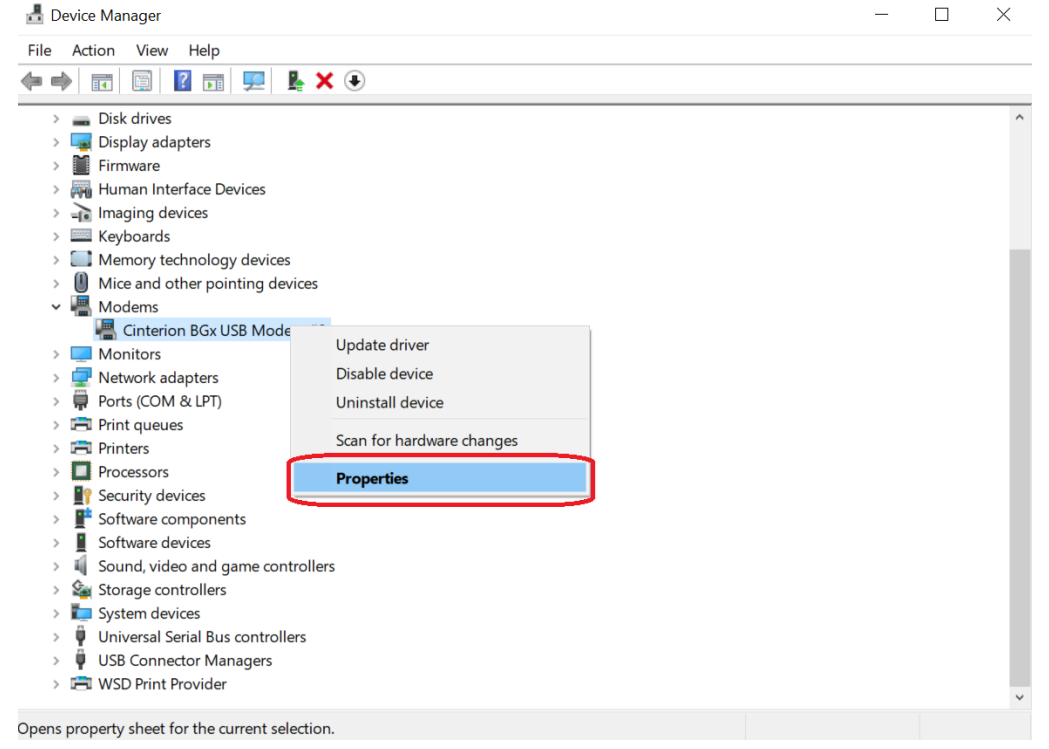

5) Checking the parameters.

Change the COM port speed can be done in properties -> Modem -> Maximum Port Speed. Set up the port speed 115200.

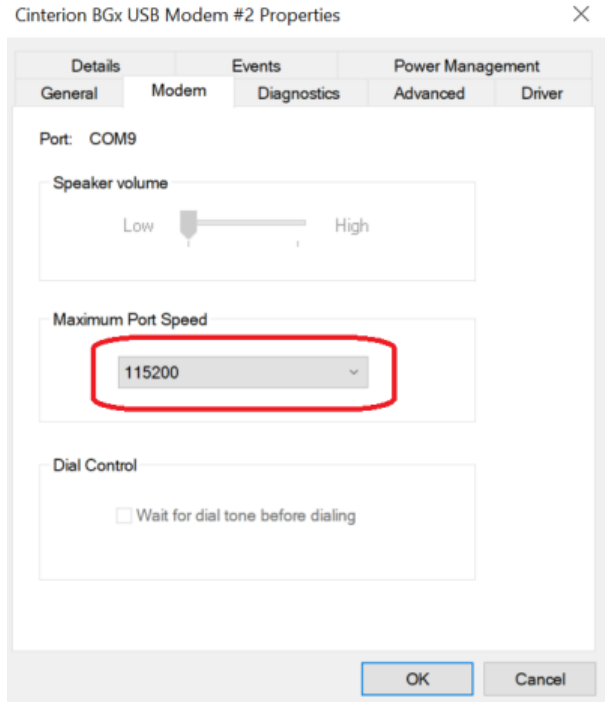

**Warning** software hyperterminal is not the part of the package! It is also not a part of a regular operating system and must be additionally installed. The recommended software are PuTTY, ZOC terminal etc.

- 6) If you selected PuTTY, the session options must be same as the ones in the device. The important part is COM port, which serves for communication with the terminal.
- 7) After clicking the Open button, you reach the console window. You can now test the correct connection using AT commands AT and ATI. The device responds with OK and its Firmware version.

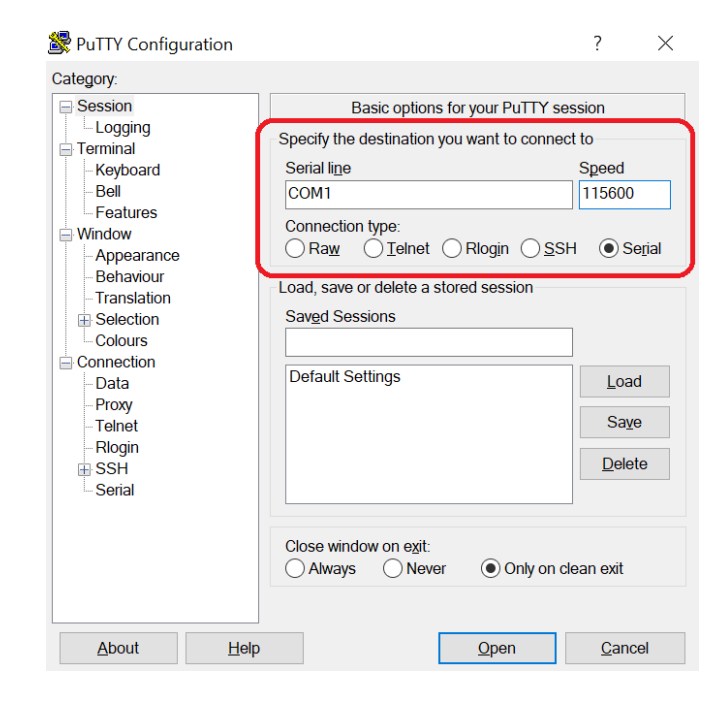

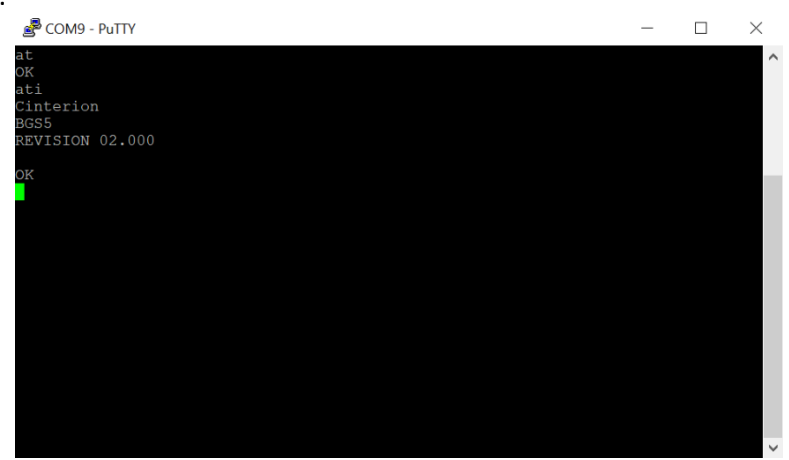

# <span id="page-16-0"></span>**Using the terminal as modem**

A quick guide for how to use the data connection of the terminal to connect to the internet. For this type of connection, a data-enabled SIM card. Please contact your operator for more information if necessary.

1) Now go to start -> control panels -> device manager.

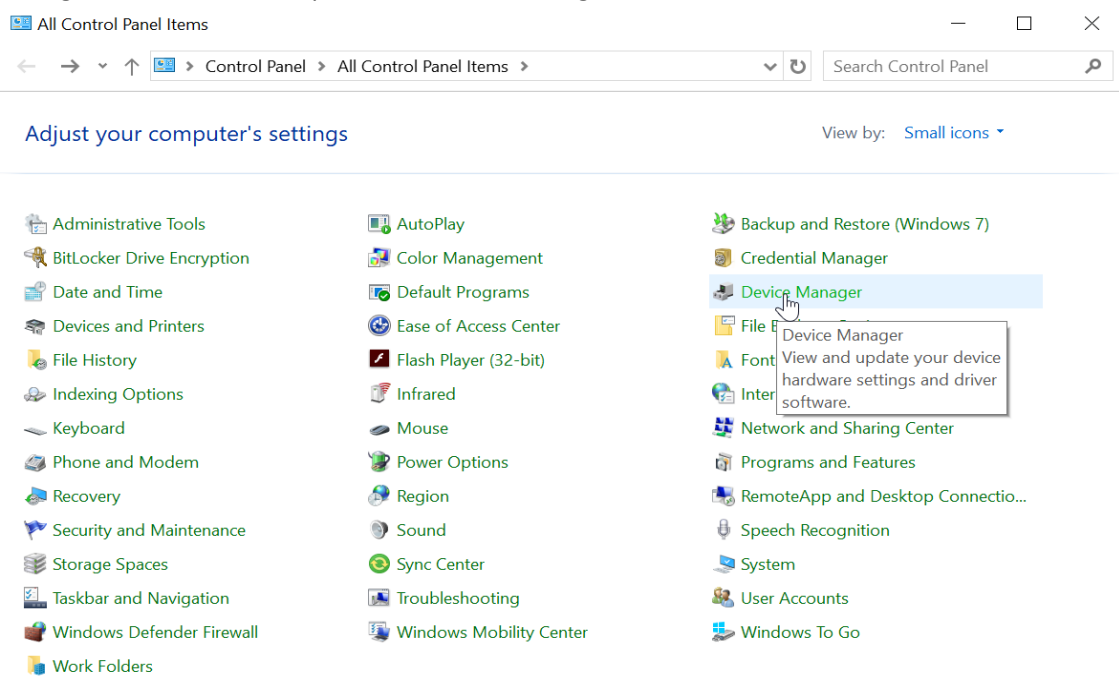

2) In the Modems tab, select the corresponding modem -> right click -> properties

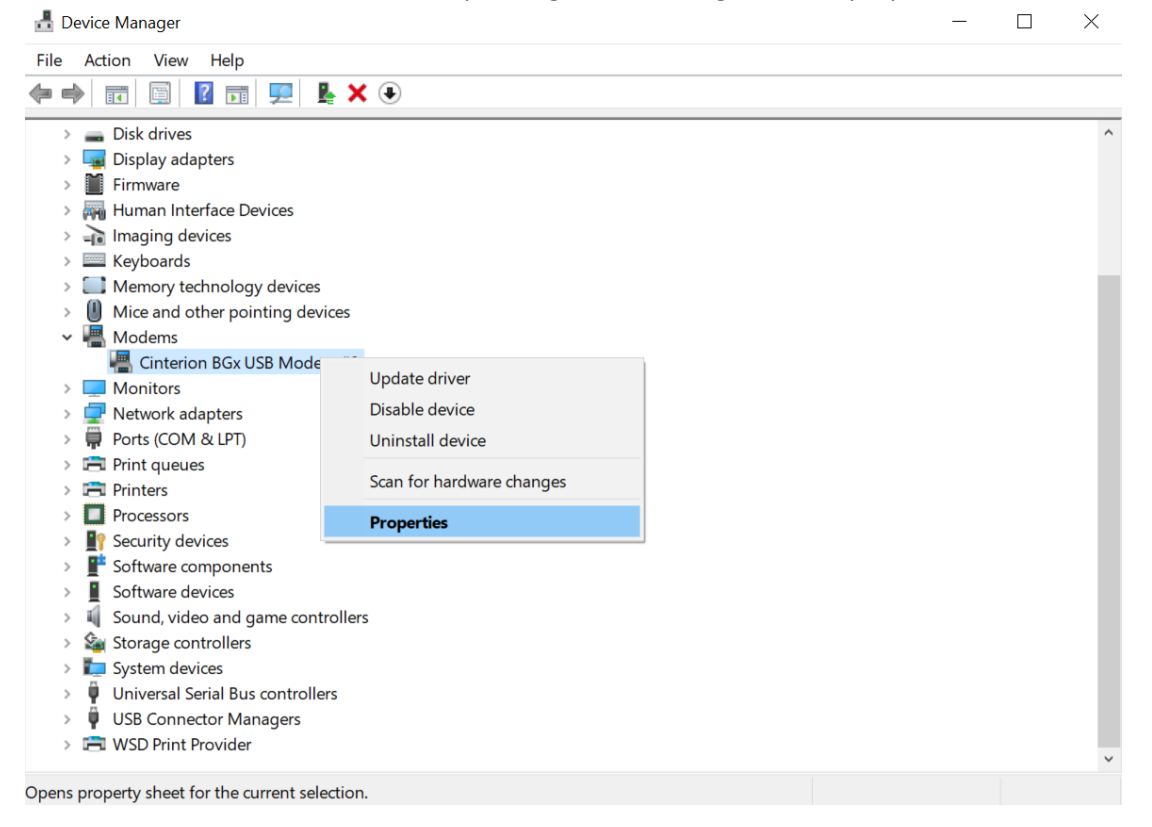

**3)** In the advanced tab, put the following to Extra initialization commands: **at+cgdcont=1,"IP","internet.t-mobile.cz"**

In case of using a SIM card from an operator other than T-Mobile, use **"internet"** instead of "internet.tmobile.cz" or check the web page of your operator for more information. **ATTENTION! It is** 

**necessary for this part to be typed in correctly!** Confirm using the OK button.

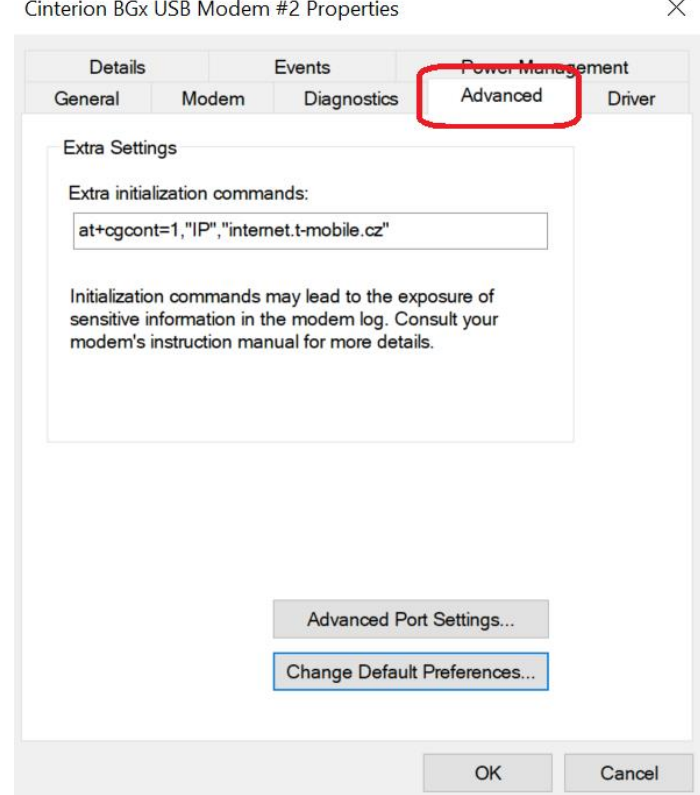

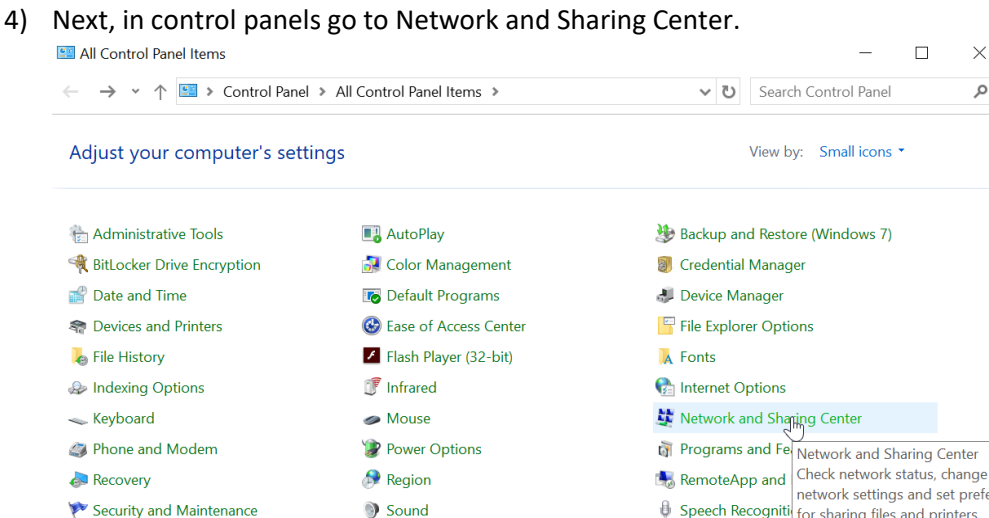

Sync Center

Troubleshooting

Windows Mobility Center

Storage Spaces

**Nork Folders** 

Taskbar and Navigation

Windows Defender Firewall

nd set preferei  $\bigoplus$  Speech Recognitiv for sharing files and printers. System

 $\times$  $\mathcal{L}% _{G}\left( \mathcal{L}_{G}\right)$ 

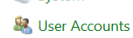

**Windows To Go** 

# 5) Select Set up a new connection or network

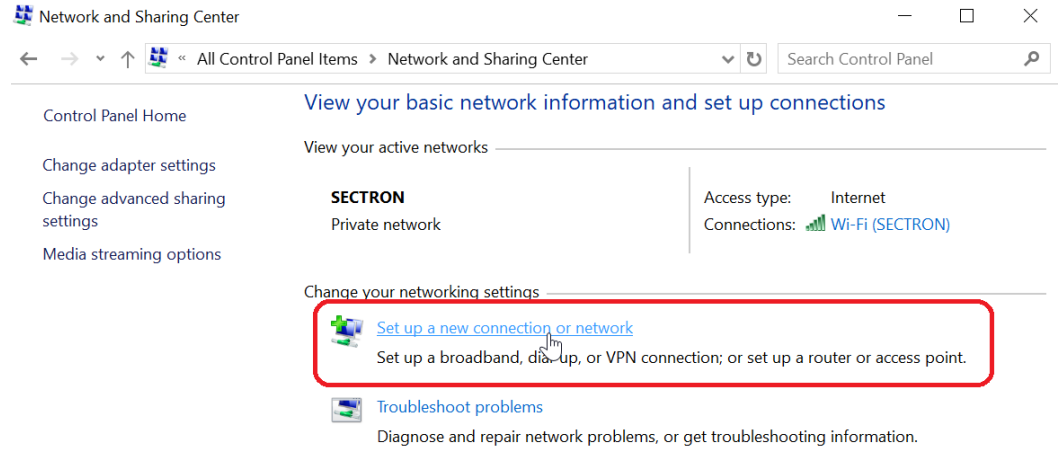

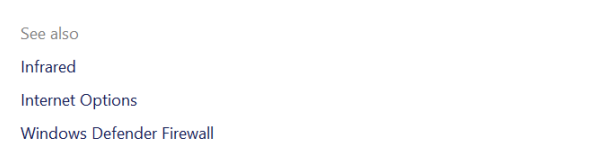

# 6) Connect to the internet -> Dial-up

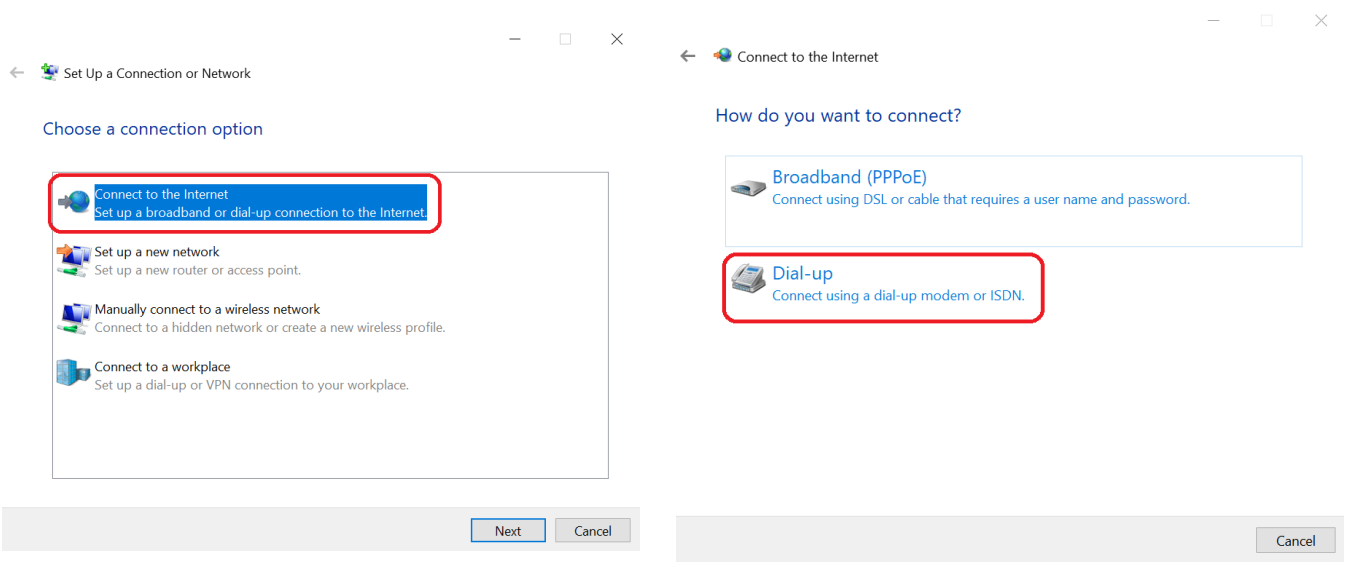

7) Here, enter the following Dial-up phone number: **\*99\*\*\*1# (dependent on the operator)**. User name and password can stay blank unless your operator/provider says otherwise. You can also fill in the connection name.

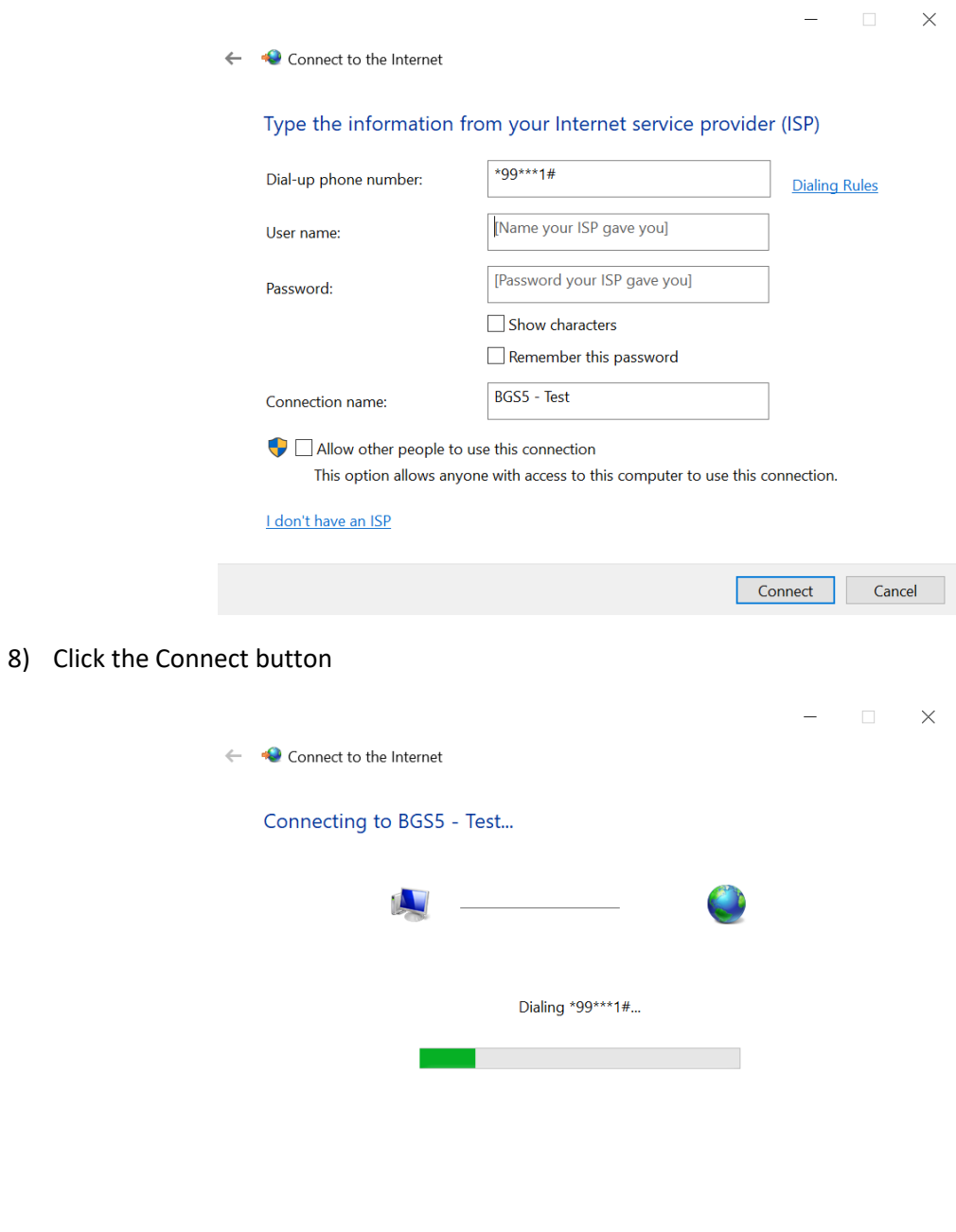

Skip

Cancel

21

9) If everything was setup correctly, you should see the following image:

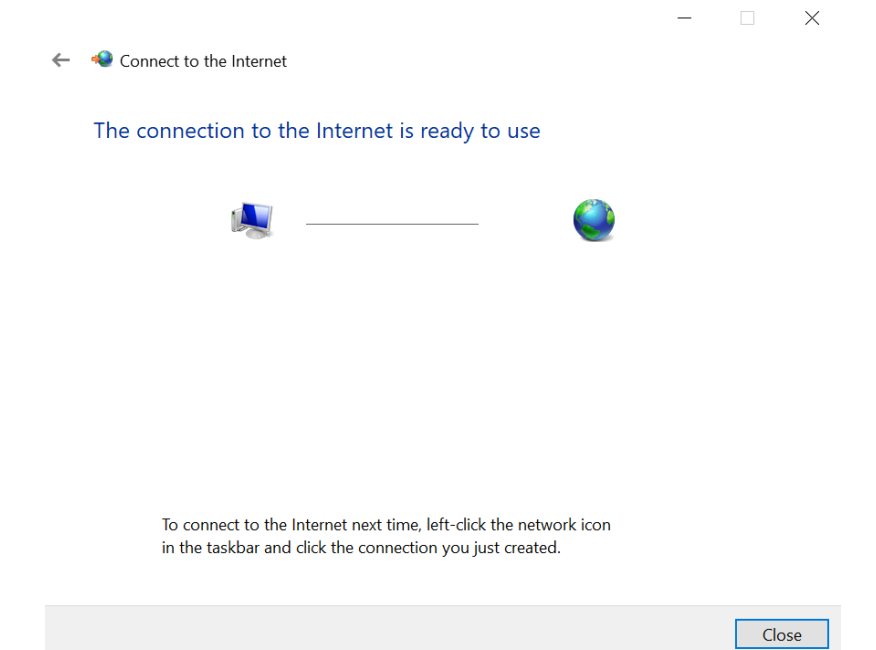

#### 10) Succesful connection to the internet

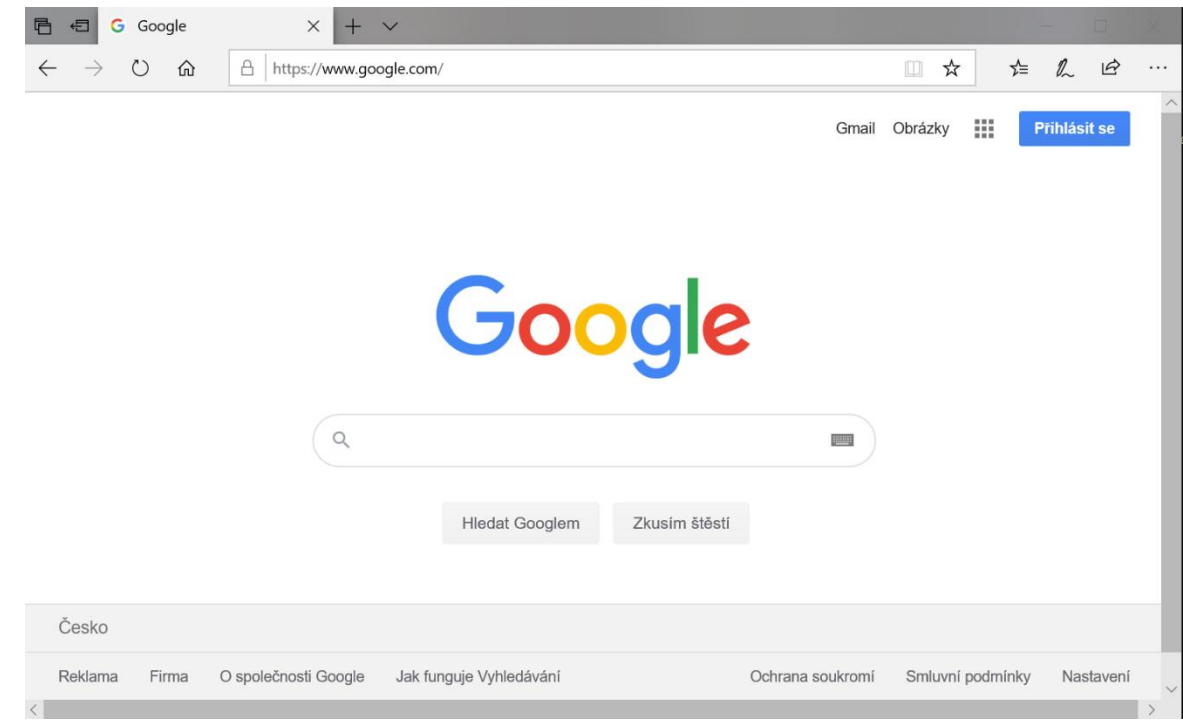

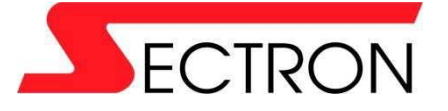

Josefa Šavla 1271/12 709 00 Ostrava 9 - Mariánské Hory +420 556 621 000 [www.sectron.eu](http://www.sectron.eu/)